MZK-EX300NM ( 接続ガイド<br>スマートソケット ( <del>接</del>続ガイド 内容物:MZK-EX300NM (本製品)、接続ガイド·はじめにお読みください·保証書(本紙)

★ご利用にあたり、必ずユーザー登録をしてくださいます様、お願いいたします。 ユーザー登録URL https://svcipp.planex.co.jp/iot/

[消費電力](青) 接続された機器の消費電力監視 ・点灯:監視有効時 ・消灯:監視無効時 ・点滅:設定したしきい値を越えた時 [接続](青) 上位APとの接続確認 ・点灯:上位APと接続済み ・消灯:上位APと未接続 [無線](緑) 無線LAN電波の発信 ・点灯:無線使用可能時 ・点滅:無線通信中 [給電](赤) 接続されたデバイスへの給電状態 ・点灯:給電時 ・消灯:遮断時

・点滅:機器特定のためサーバから指示時

 $\mathbb{I}$  -  $\mathbb{I}$   $\mathbb{C}$  ((\*)  $\mathbb{C}$   $\infty$ 

詳細は次ページの設定ガイドをご覧ください。 ※設定ガイドのURL

www.planex.co.jp/support/download/mzk-ex300nm/

## 【デバイス設定および操作方法】

3.上位APとの接続が成功すると[接続]青LEDが点灯します。

- 1.ログイン画面にて登録したユーザー名またはメールアドレス、パスワードを入力 し、ログインしてください。
- 2.WEB設定画面が出てくるので各種設定を行ないます。

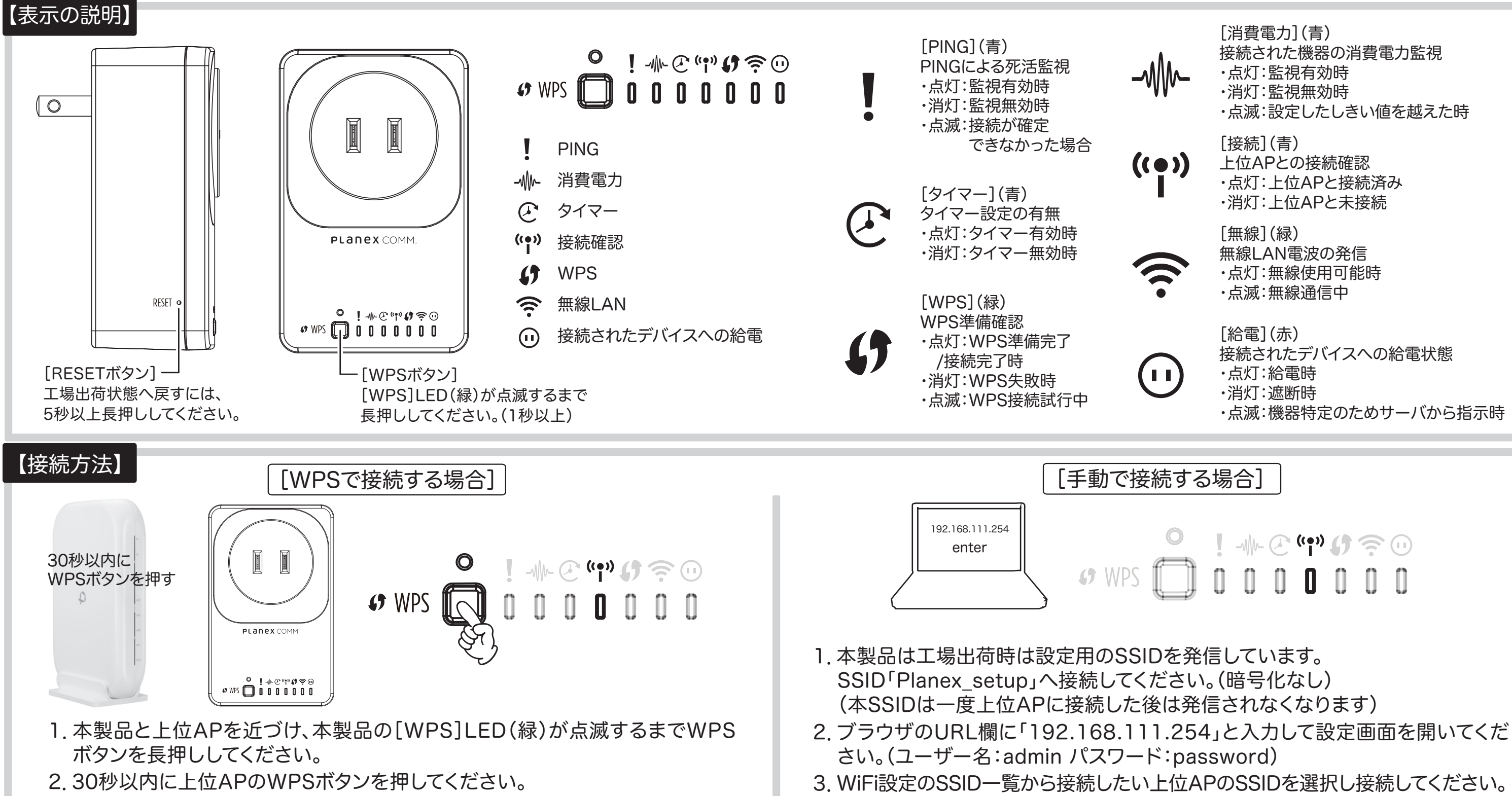

4.上位APとの接続が成功すると[接続]青LEDが点灯します。

### ●ユーザー名またはメールアドレス 手順2-1で登録したユーザー名かメールア

⑤「パスワードを再設定しました。」と表示され ます。アカウント作成は以上です。 ログインする場合は手順⑥を行います。

# **Planex Cloud Service**

## ⑥ ログインページで以下情報を入力し、ログイン

します。

ドレス

●パスワード 手順❷-④で設定したパスワード

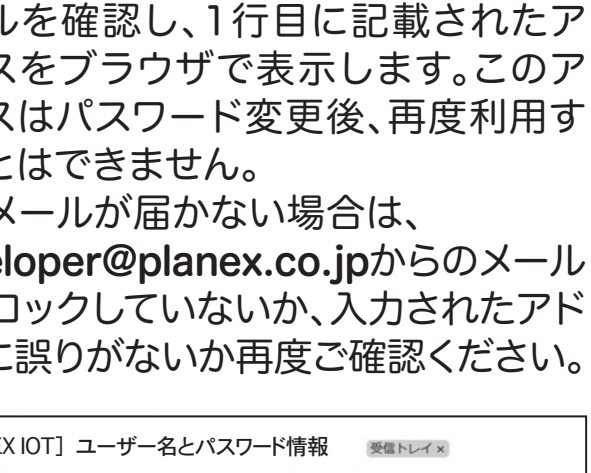

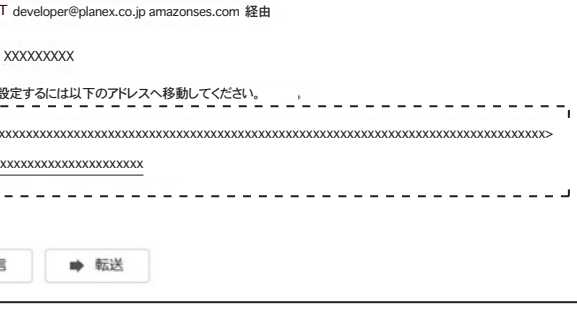

パスワードを再設定しました。 ログイン

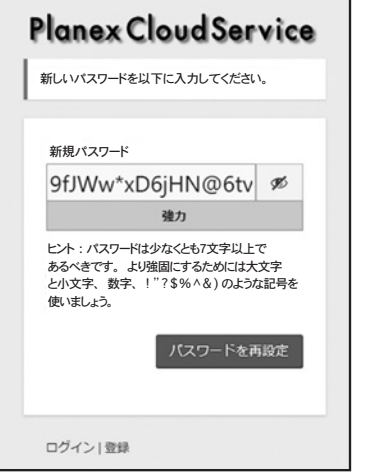

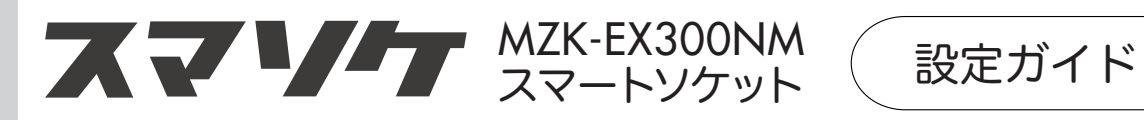

# 【PLANEX IOT アカウント作成】

◇PLANEX IOT ログインページ https://svcipp.planex.co.jp/iot/

◇PLANEX IOT アカウント作成ページ [https://svcipp.planex.co.jp/](https://svcipp.planex.co.jp/iot/wp-login.php?action=register) iot/wp-login.php?action= register

- ④ PLANEX IOTのログインパスワードを設定す るページが表示されます。初期ではランダムに 生成されたパスワードが予め入力されていま す。必要に応じ任意のパスワードに変更するこ とが可能です。パスワードの入力を確認した 後、[パスワードを再設定]ボタンをクリックし ます。
- ※セキュリティレベルは【非常に 脆弱】【脆弱】【普通】【強力】 の四段階で判別され、【非常 に脆弱】と【脆弱】を適用す る際には「脆弱なパスワード の使用を確認」というチェッ クボックスをONにする必要が あります。

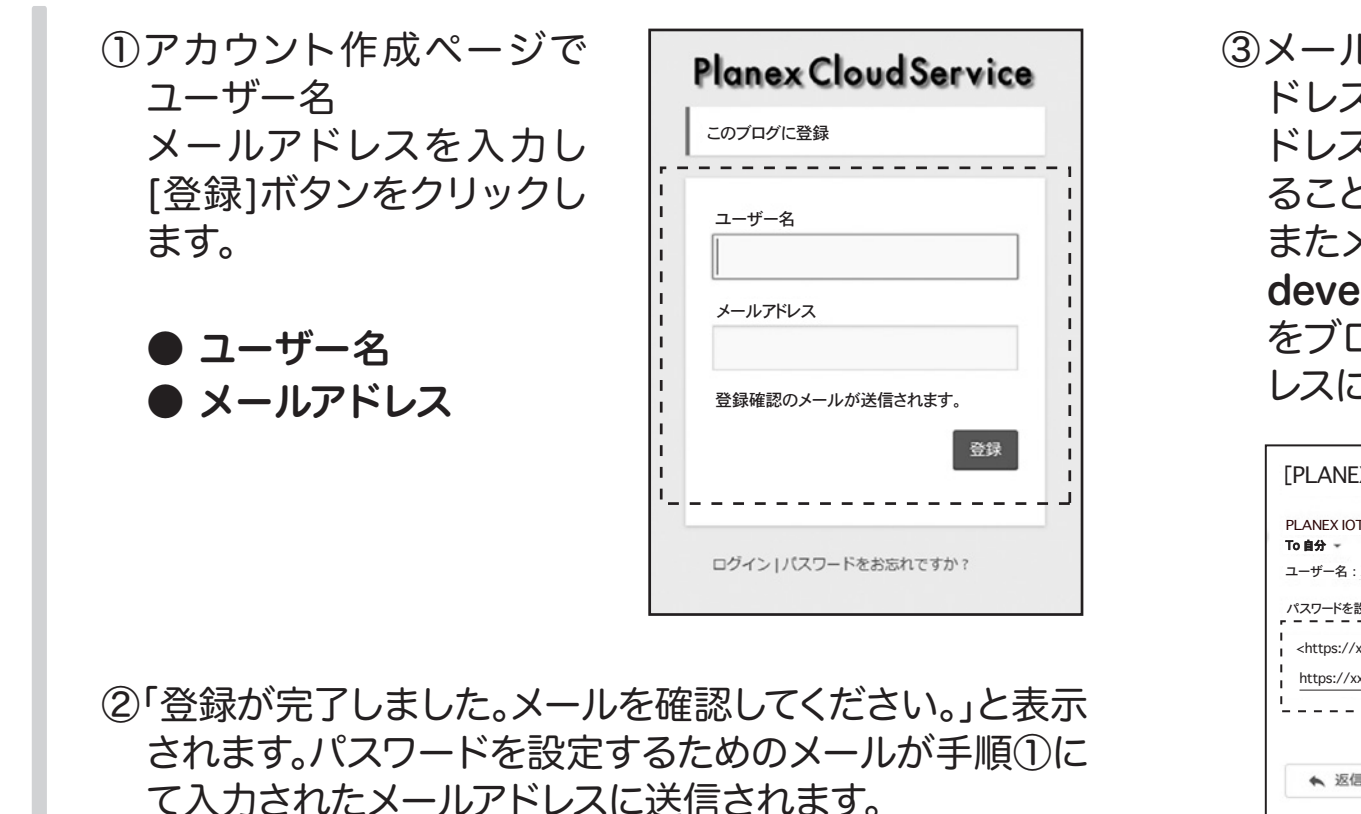

MZK-EX300NM\_QIG\_A-V3